# DYMO LabelManager 2100

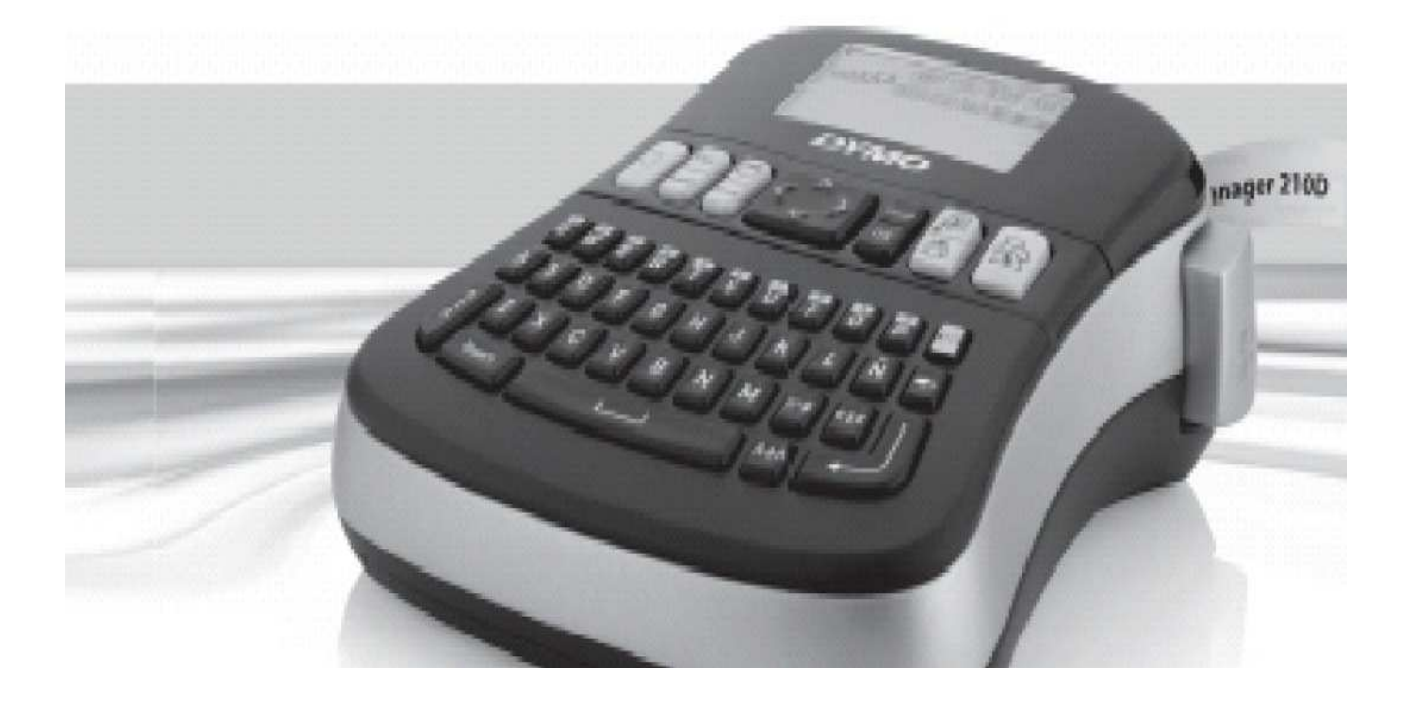

## **Manual de utilizare**

Traducere realizata de Sanco Grup SRL Vizitati: www.sancogrup.ro, sectiunea Training

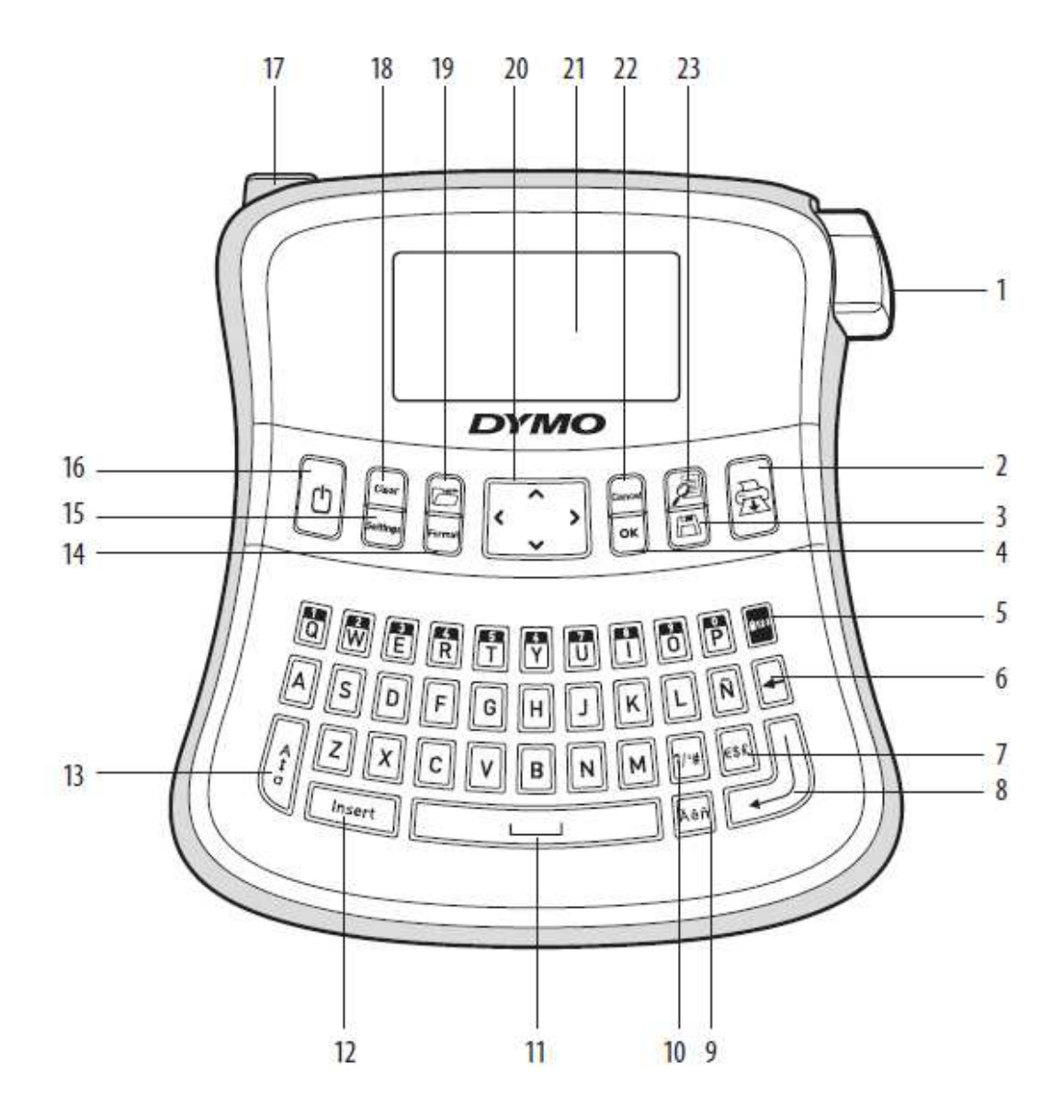

- Buton de cutter 1
- Imprimare  $\overline{2}$
- Salvare 3
- OK 4
- Num Lock 5
- Backspace 6
- Simboluri valutare 7
- Inapoi 8
- Caractere accentuate 9
- Punctuatie 10
- Spatiu 11
- Introduceti  $12$
- CAPS  $13$
- Format 14
- Setari 15
- Alimentare 16
- Adaptor AC  $17$
- Stergere 18
- Amintiti 19
- Navigare 20
- Display LCD 21
- Anulare 22
- 23 Previzualizare

#### Despre noul dumneavoastra aparat de etichetat

Cu noul aparat de etichetat electronic DYMO Label Manager 210 D, puteti crea o gama larga de etichete autoadezive de inalta calitate. Puteti alege sa imprimati etichetele dumneavoastra in diferite stiluri si marimi de font. Aparatul de etichetat Label Manager 210 D folosete benzi D1, cu dimensiuni de 6, 9 sau 12 mm. Aceste benzi sunt disponibile intr-o gama variata de culori.

Accesati www.sancogrup.ro, pentru a obtine informatii referitoare la etichetele si accesoriile pentru aparatul dumneavoastra de etichetat.

#### Inregistrarea produsului

Accesati www.sancogrup.ro pentru a inregistra on-line produsul dumneavoastra.

#### Initiere

Urmariti instructiunile din aceasta sectiune pentru a eticheta prima dumneavoastra.

#### Alimentare

Aparatul de etichetat este alimentat de 6 baterii alkaline AA sau un adaptor AC. Pentru a economisi energie, aparatul de etichetat se va opri automat dupa doua minute de inactivitate.

#### **Pentru a introduce bateriile**:

- 1. Ridicati capacul compartimentului pentru baterii. Vedeti fig. 2
- 2. Introduceti bateriile, urmarind marcajele de polaritate  $( + si - )$
- 3. Puneti capacul.

## Indepartati bateriile daca aparatul de etichetat nu va fi folosit o perioada lunga de timp.

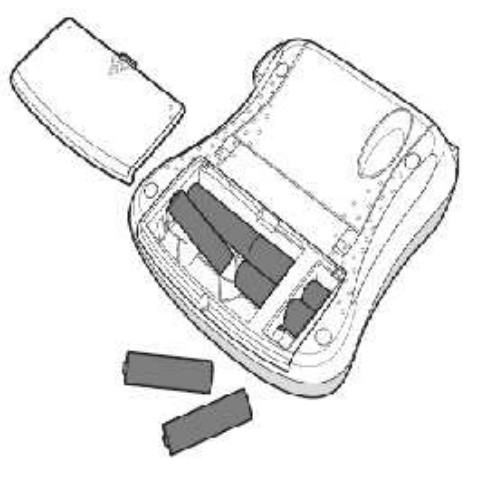

## Conectarea adaptorului optional

Un adaptor optional de 9 Volti, poate fi, de asemenea, utilizat pentru a alimenta aparatul de etichetat. Conectarea adaptorului la aparatul de etichetat deconecteaza bateriile ca sursa de alimentare.

#### **Pentru a conecta adaptorul:**

- 1. Conectati adaptorul la aparatul de etichetat.
- 2. Introduceti celalalt capat al adaptorului intr-o priza.

Asigurati-va ca aparatul de etichetat este oprit inainte sa deconectati adaptorul. Altfel, cele mai recente setari de memorie nu vor fi salvate.

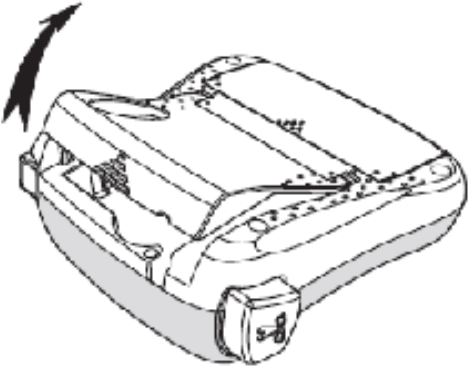

## Introducerea casetei cu banda

Aparatul dumneavoastra de etichetat vine cu o caseta cu banda. Puteti comanda casete cu banda contactand **Sanco Grup SRL: 021.317.59.36(37); 0752.645.010**.

#### **Pentru a introduce caseta cu banda**:

1. Ridicati capacul compartimentului pentru caseta cu banda.

#### **Inainte sa utilizati pentru prima data aparatul de etichetat, indepartati cartonul protector.**

- 2. Introduceti caseta cu banda pozitionata cu fata in sus si eticheta intre cele doua ghidaje.
- 3. Apasati ferm pana cand caseta cu banda va fi fixata in compartiment.
- 4. Inchideti compartimentul pentru caseta cu banda.

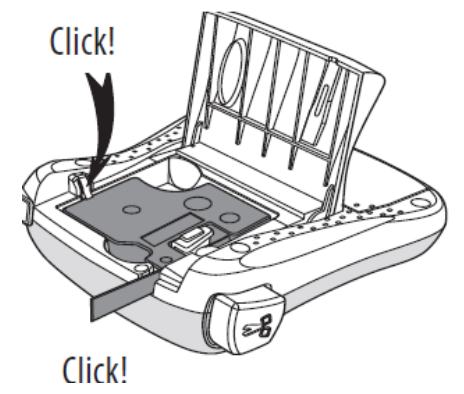

#### Utilizarea aparatului de etichetat pentru prima data

Prima data cand porniti aparatul de etichetat, veti fi rugat sa setati limba si unitatile de masura. Aceste selectii vor ramane setate pana cand veti dori sa le schimbati sau aparatul va fi resetat. Puteti schimba aceste selectii folosind functia **Settings** (Setari).

#### **Pentru a seta aparatul dumneavoastra:**

- 1. Apasati pentru a porni aparatul de etichetat.
- 2. Selectati limba si apasati  $\left[\frac{\overline{OK}}{2}\right]$ . Din fabricatie, limba setata este Engleza. Optiunea de limba pe care o veti alege determina setul de caractere disponibil.
- 3. Selectati inchi sau milimetri si apasati  $\boxed{0K}$ .
- 4. Selectati latimea casetei cu banda introdusa in aparatul de etichetat. Acum sunteti pregatit sa imprimati prima dumneavoastra eticheta!

#### **Pentru a imprima o eticheta:**

- 1. Introduceti textul pentru a crea o eticheta simpla.
- 2. Apasati $\left( \frac{1}{\sqrt{N}} \right)$
- 3. Selectati numarul de copii.
- 4. Apasati  $\underline{\mathbb{R}}$  pentru a imprima.
- 5. Apasati butonul pentru cutter pentru a taia eticheta.  **Felicitari!** Ati printat prima dumneavoastra eticheta.

#### Familiarizati-va cu noul dumneavoastra aparat de etichetat

Familiarizati-va cu caracteristicile si functiile tastelor aparatului dumneavoastra de etichetat. Urmatoarele sectiuni descriu fiecare functie in detaliu.

#### Alimentare

Butonul porneste si opreste sursa de alimentare. Dupa doua minute de inactivitate, sursa de alimentare se va opri automat. Ultima eticheta creata este memorata si afisata atunci cand sursa de alimentare va fi din nou pornita. Setarile de stil anterioare vor fi de asemenea salvate.

## Ecranul LCD

Puteti introduce pana la 99 de caractere si spatii. Ecranul afisaza aproximativ 13 caractere. Numarul de caractere afisat variaza in functie de proportionarea spatiului. Cu display-ul grafic exclusiv DYMO, majoritatea simbolurilor pe care le adaugati, vor fi vizibile instant. De exemplu, caracterele in Italic si marginea adaugata textului de mai jos sunt clar afisate.

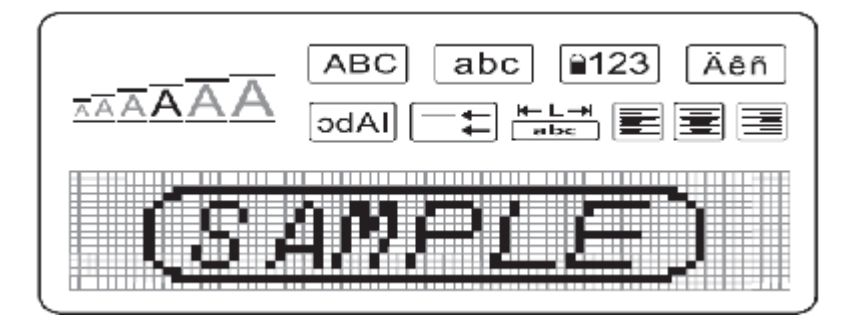

Indicatorii de functii din partea de sus a ecranului vor aparea in bold pentru a indica functia pe care ati selectat-o.

## Format

Tasta (Format) afiseaza submeniurile Marime de Font, Stergere Format, Oglinda, Dimensiune Eticheta, Aliniere, Subliniere, Margini si Stiluri. Aceste caracteristici de formatare vor fi descrise mai tarziu, in acest ghid de utilizare.

## Inserare

Tasta  $\left(\frac{Insort}{Insort}\right)$  va permite sa introduceti simboluri sau texte salvate pe eticheta dumneavoastra. Aceste caracteristici sunt descrise mai tarziu in acest ghid de utilizare.

## Setari

Tasta (Settings) afiseaza dimensiunea etichetei, Limba, Unitati de masura si submeniurile de Contrast. Aceste caracteristici sunt descrise detaliat mai jos.

## Modul CAPS

Tasta <sup>\T</sup> activeaza sau dezactiveaza capitalizarea caracterelor. Cand modul CAPS este activat, indicatorul va fi afisat oe ecran, iar toate caracterele pe care le veti introduce vor fi capitalizate. Din fabricatie, modul CAPS este activat.

## Num Lock

Tasta  $\left[\frac{[a+2,3]}{2}\right]$  ofera acces la cifrele pozitionate pe unele din tastele alfabetice. Cand modul **Num Lock** este activat, indicatorul **Num Lock** va fi afisat pe ecran, iar cifrele cuprinse intre 0 si 9 vor aparea atunci cand veti apasa tastele alfabetice corespunzatoare.

## **Backspace**

Tasta sterge caracterul din partea stanga a cursorului.

## Clear

Tasta **Uclear** va ofera posibilitatea sa stergeti textul de pe eticheta, sa stergeti formatul textului sau ambele.

## Tastele de navigare

Aveti posibilitatea de a revizui si edita eticheta dumneavoastra folosind tastele de navigare. Puteti, de asemenea, sa navigati prin selectiile de meniu folosind sagetile. Apasati  $[0K]$  pentru a face o selectie.

## Cancel

Tasta <sup>[Cancel</sup>] (Cancel) va permite sa iesiti din meniu fara a fi nevoit sa faceti o selectie sau sa anulati o actiune.

## Formatarea etichetei

Puteti alege dintr-un numar de optiuni de formatare pentru a imbunatati aspectul etichetei dumneavoastra.

## Schimbarea marimii de font

Sase marimi de font sunt disponibile pentru eticheta dumneavoastra: Extra Mic, Mic, Mare, Extra Mare, Extra Extra Mare. Marimea de font pe care o selectati se aplica la toate caracterele de pe eticheta dumneavoastra.

#### **Pentru a schimba marimea de font:**

- 1. Apasati (Format)
- 2. Selectati **Font Size** si apasati
- 3. Selectati dimensiunea de font dorita si apasati  $\boxed{0K}$ .

## Adaugarea stilurilor de font

Puteti alege din 6 marimi de font diferite:

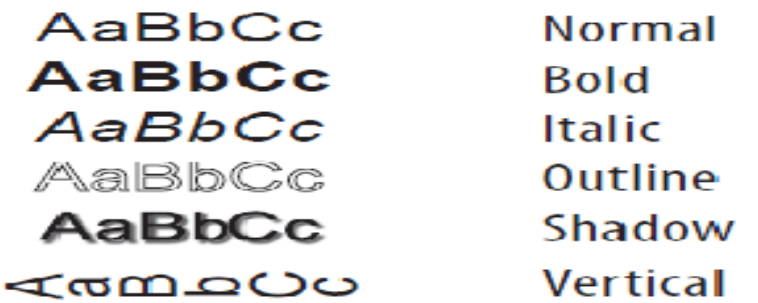

Tipul pe care il veti alege se va aplica la toate caracterele. Stilurile pot fi folosite la caracterele alfanumerice si anumite simboluri.

#### **Pentru a seta stilul de font:**

- 1. Apasati (Format)
- 2. Selectati Style si apasati  $\boxed{0K}$
- 3. Selectati un stil de font si apasati  $\left[\overline{0K}\right]$ .

## Adaugarea marginilor si stilurilor subliniate

Puteti evidentia textul dumneavoastra alegand o margine sau un stil subliniat:

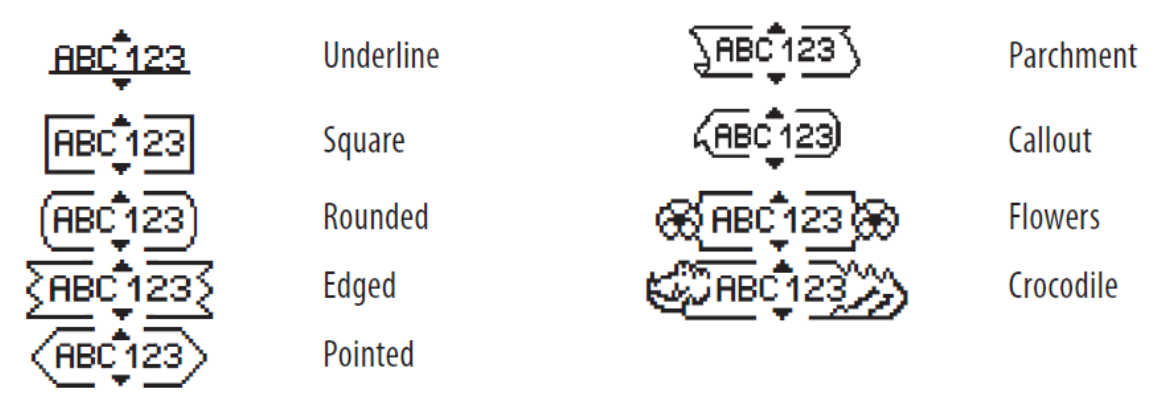

O eticheta poate fi subliniata sau incadrata intr-o margine, dar nu ambele in acelasi timp.

#### **Pentru a adauga o margine:**

- 1. Apasati (Format)
- 2. Selectati **Borders** si apasati
- 3. Selectati tipul de margine si apasati  $\boxed{0R}$ .

#### **Pentru a adauga un text subliniat**:

- 1. Apasati (Format)
- 2. Selectati **Underline** si apasati **[0K]**.
- 3. Apasati  $\boxed{0K}$  cand textul subliniat este afisat pe ecran.

## Crearea etichetelor pe doua randuri

Puteti imprima etichete cu maxim doua randuri de text.

#### **Pentru a crea o eticheta cu doua randuri de text:**

- 1. Tipariti textul pentru primul rand si apasati
- 2. Tipariti textul pentru cel de-al doilea rand.
- 3 Apasati  $\left(\frac{R}{2}\right)$  pentru a imprima.

## Alinierea textului

Puteti alinia textul pentru a imprima etichete centrate, aliniate la stanga sau la dreapta. Aliniamentul setat din fabricatie este centrat.

#### **Pentru a schimba aliniamentul**:

- 1. Apasati (Format)
- 2. Selectati **Alignment** si apasati **...**
- 3. Selectati aliniament la dreapta, la stanga sau central si apasati  $\left[\frac{\partial K}{\partial s}\right]$ .

## Crearea etichetelor cu dimensiuni fixate

In mod normal, lungimea etichetei este determinata de lungimea textului. Cu toate acestea, puteti alege sa setati lungimea etichetei pentru o aplicatie specifica. Cand alegeti sa creati o eticheta cu dimensiune fixa, textul este automat redimensionat pentru a se incadra pe eticheta. Daca textul nu poate fi ajustat astfel incat sa incapa pe eticheta, un mesaj care va indica cea mai mica dimensiune posibila pentru textul introdus, va fi afisat pe ecran.

#### **Pentru a crea o eticheta cu dimensiune fixata:**

- 1. Apasati tasta (Format)
- 2. Selectati Label Lenght si apasati  $\boxed{0K}$ .
- 3. Selectati **Fixed** si apasati  $\boxed{0K}$ .
- 4. Selectati lungimea etichetei dumneavoastra si apasati  $\boxed{\underline{\textcircled{\tiny M}}}$ .

## Utilizarea textului in oglinda

Formatul "oglinda" va permite sa imprimati un text care poate fi citit de la stanga la dreapta, ca si cum l-ati vedea intr-o oglinda.

#### **Pentru a activa "text in oglinda"** :

- 1. Apasati tasta (Format)
- 2. Selectati Mirror si apasati  $\boxed{0K}$ .
- 3. Selectati **On** si apasati  $\boxed{0K}$ .

## Utilizarea simbolurilor si caracterelor speciale

Simboluri, punctuatie si alte caractere speciale pot fi adaugate pe eticheta dumneavoastra.

## Adaugarea simbolurilor

Apasatul de etichetat suporta setul extins de caractere afisat mai jos:

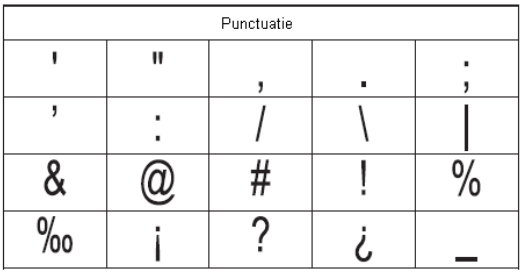

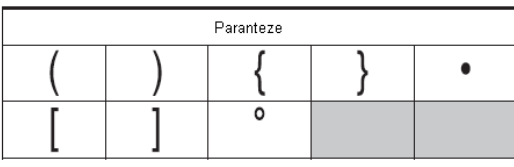

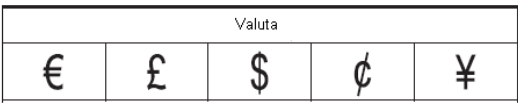

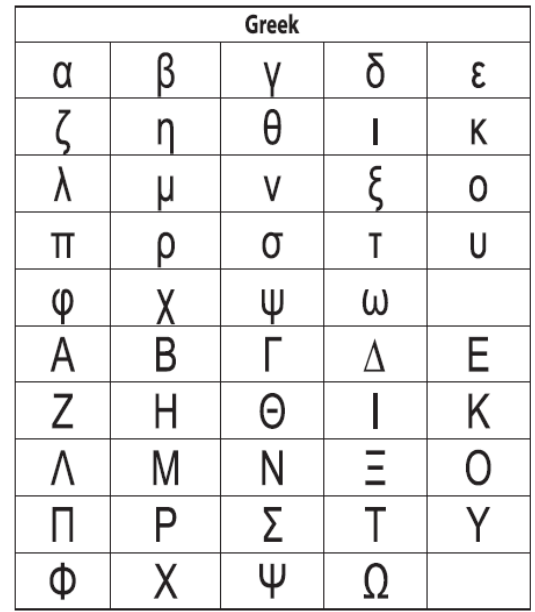

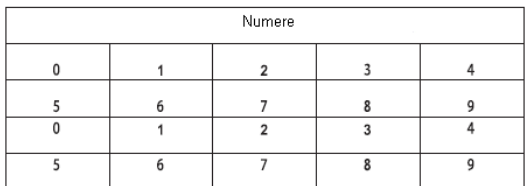

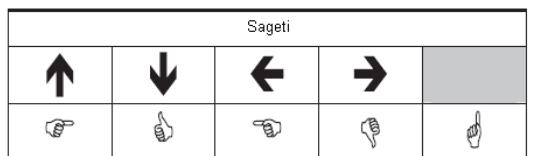

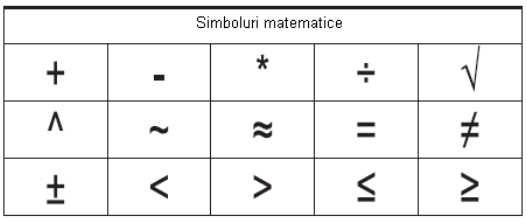

#### **Pentru a introduce un simbol:**

- 1. Apasati  $\sqrt{\frac{(\text{Insert})}{n} \cdot \text{s}}$  selectati **Symbols** si apasati  $\boxed{\frac{0K}{n}}$ .
- 2. Selectati categoria de simboluri si apasati  $\left[\frac{\partial K}{\partial s}\right]$ .
- 3. Folositi sagetile stanga si dreapta pentru a comuta la simbolul dorit.
- 4. Cand ati localizat simbolul, apasati  $\left[\frac{aR}{2}\right]$  pentru a-l adauga pe eticheta.

## Adaugarea punctuatiei

Puteti adauga rapid semne de punctuatie folosind tasta rapida pentru punctuatie.

#### **Pentru a introduce semne de punctuatie:**

- 1. Apasati
- 2. Selectati semnul de punctuatie pe care doriti sa-l introduceti si apasati  $\left[\frac{dR}{dt}\right]$ .

## Utilizarea tastei pentru simboluri valutare

Puteti adauga rapid un simbol valutar folosind tasta pentru simboluri valutare.

- 1. Apasati
- 2. Selectati simbolul valutar dorit si apasati  $\boxed{\text{OK}}$

## Adaugarea caracterelor internationale

Aparatul de etichetat suporta setul extins de caractere latine, utilizand tehnologia

RACE. Dupa ce apasati tasta ... apasand in mod repetat o litera va va duce catre variantele disponibile pentru caracterul respectiv.

De exemplu, daca ati selectat **French** si apasati **a** , veti vedea **a à à æ** si asa mai departe, pentru toate variantele disponibile. Variantele de caractere si ordinea in care apar, depind de limba pe care ati selectat-o.

#### **Pentru a adauga caractere accentuate:**

1. Apasati

Indicatorul pentru caractere accentuate va fi afisat pe ecran.

2. Apasati un caracter.

Variantele de caractere accentuate vor fi afisate pe ecran.

3. Cand va fi afisat caracterul accentuat dorit, asteptati cateva secunde pana cand cursorul se va muta in partea dreapta, pentru a putea continua introducerea textului.

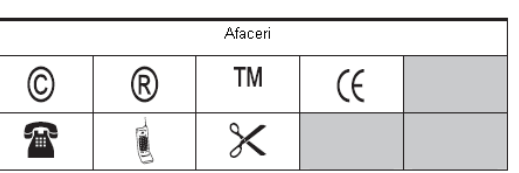

## Optiuni de imprimare

Puteti vizualiza eticheta dumneavoastra si ajusta contrastul de imprimare

## Previzualizarea etichetei dumneavoastra

Puteti previzualiza eticheta dumneavoastra inainte de imprimare.

#### **Pentru a previzualiza eticheta dumneavoastra:**

Apasati **.** 

Lungimea etichetei va fi afisata, apoi textul va fi derulat pe ecran.

## Imprimarea etichetelor multiple

De fiecare data cand imprimati, vi se va solicita numarul de copii. Puteti imprima pana la 10 copii intr-o sesiune de imprimare.

#### **Pentru a imprima copii multiple:**

- 1. Apasati $\sqrt{\mathbb{R}}$
- 2. Selectati numarul de copii pentru imprimare.
- 3. Apasati

## Ajustarea contrastului de imprimare

Puteti ajusta contrastul de imprimare pentru a regla fin calitatea etichetei d-voastra.

#### **Pentru a seta contrastul:**

- 1. Apasati *(Settings)* (Settings)
- 2. Selectati **Contrast** si apasati <sup>[OK]</sup>
- 3. Folositi tastele sageti pentru a seta intensitatea contrastului intre **1**

(contrast slab) si 5 (contrast puternic) si apasati <sup>OK</sup>.

## Utilizarea memoriei aparatului de etichetat

Aparatul de etichetat are o caracteristica de memorie puternica, ce va permite sa salvati pana la noua etichete frecvent folosite. Puteti sa imprimati etichetele salvate si sa introduceti un text memorat.

## Memorarea unei etichete

Puteti memora pana la 9 etichete frecvent folosite. Cand memorati o eticheta, textul si formatul vor fi salvate.

#### **Pentru a salva eticheta actuala:**

- 1. Apasati $\left(\begin{array}{c} \boxed{11} \end{array}\right)$
- 2. Selectati locatia memoriei si apasati $\boxed{0K}$ .

## Deschiderea etichetelor salvate

Puteti deschide rapid eticheta dumneavoastra salvata in memorie pentru a o folosi mai tarziu.

#### **Pentru a deschide o eticheta salvata:**

- 1. Apasati
- 2. Apasati
- 3. Folositi sagetile pentru a selecta eticheta pe care doriti sa o deschideti si apasati *OK*

## Intretinerea aparatului dumneavoastra de etichetat

Aparatul dumneavoastra de etichetat a fost proiectat sa va ofere sevicii de lunga durata, fara probleme, necesitand foarte putina intretinere. Curatati din cand in cand aparatul dumneavoastra de etichetat, pentru o functionare corespunzatoare. Curatati lama cutterului de fiecare data cand inlocuiti caseta cu banda.

#### **Pentru a curata lama cutterului:**

- 1. Indepartati caseta cu banda
- 2. Apasati butonul cutterului pentru a expune lama acestuia.
- 3. Folositi un tampon de bumbac imbibat in alcool pentru a curata ambele fete ale cutterului.

 $\sqrt{1}$  Lama cutterului este extrem de ascutita. Acordati atentie maxima atunci cand o curatati!

#### **Pentru a curata capul de imprimare:**

- 1. Indepartati caseta cu banda.
- 2. Scoateti peria de curatare din interiorul compartimentului pentru caseta cu banda.

Stergeti capul de printare cu partea captusita a periei.

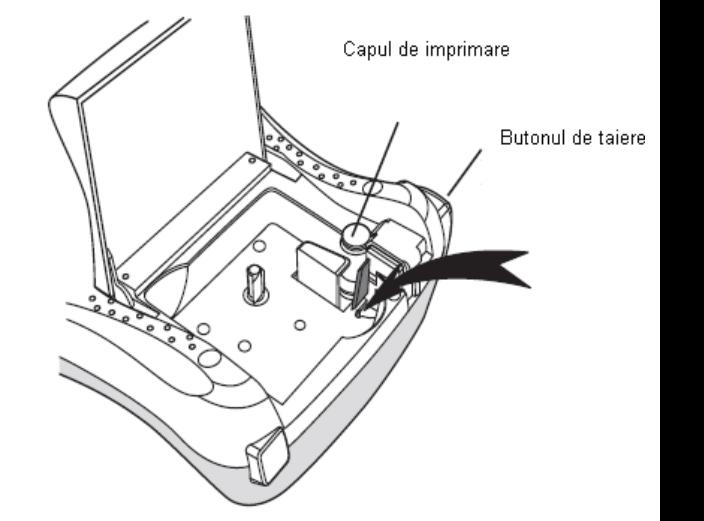

## Probleme si rezolvari

Reflectati asupra urmatoarelor posibile solutii, in cazul in care intampinati probleme cu aparatul dumneavoastra de etichetat.

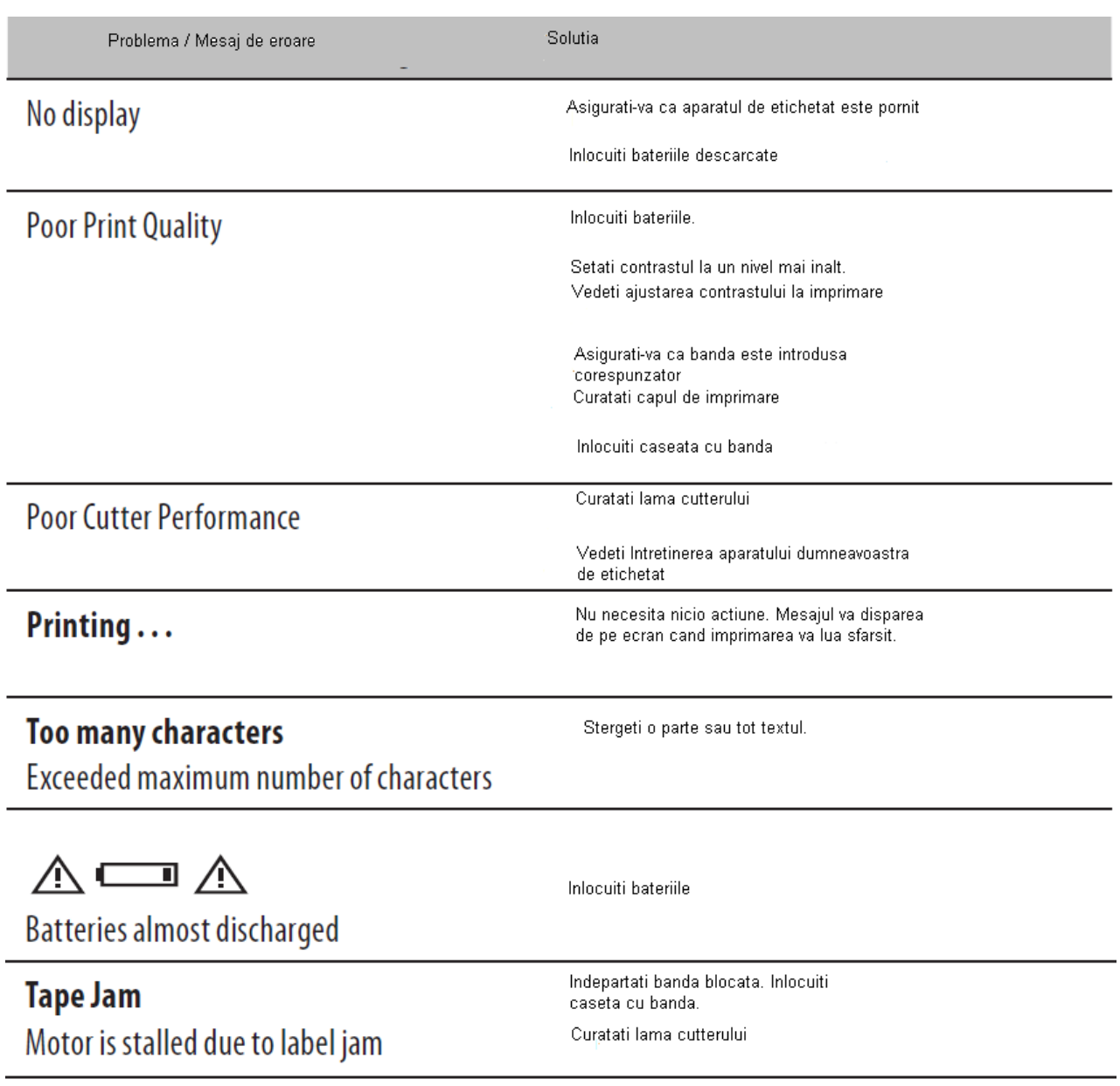